# 思科業務新人:關於新犬的一些指導

### 目標 Ī

本文檔旨在歡迎您加入思科業務,並讓您熟悉網路基礎知識。

### 簡介 Ī

您是嘗試設定網路的小型企業所有者嗎?您的網路是否已設定,但現在出現了問題?您是否尋求幫 助並得到了諮詢以與您的IT人員交談,但您沒有IT人員?如果你不懂網路,那就像學習一門全新的 語言。這是一個很好的起點。本文旨在讓您熟悉一些常見的思科業務術語,讓您更輕鬆地瀏覽設定 和維護網路時的操作。

### 目錄 Ī

- <u>初學者實用連結</u>
- <u>導航思科支援網站和文章</u>
- <u>思科企業產品比較</u>
- <u>導航思科企業產品上的Web使用者介面(UI)</u>
- <u>如何在設定後儲存配置</u>
- <u>簡單的故障排除技術</u>
- <u>• 如何識別本地IP地址</u>
- <u>IP編址選項</u>
- <u>如何手動分配本地IP地址</u>
- <u>如何識別您當前的公有IP地址</u>

### 適用於初學者的有用資源和連結 i<br>D

以下影片和PDF提供了有關網路以及您可能需要的內容的一些非常高級別的資訊。

- <u>[網路基礎知識:您需要瞭解的資訊](/content/en/us/solutions/small-business/resource-center/networking/networking-basics.html)</u>
- <u>[如何建立小型企業網路?](/content/en/us/solutions/small-business/resource-center/networking/how-to-set-up-a-network.html)</u>
- <u>[通訊協定:網路交換機的5個必備](https://video.cisco.com/video/5630209179001)</u>
- <u>[無線網路的6個簡單提示](https://www.youtube.com/watch?v=Cwh2vXpkBB8)</u>
- <u>[適用於小型企業的網路資源](/content/en/us/solutions/small-business/resource-center/networking/networking-solutions.html)</u>
- <u>思科企業網路管理解</u>決方案(來自思科的影片)
- <u>網路基礎知識:您需要瞭解的</u>內容(可快速概述路由器、交換機和接入點在網路中的作用)

這些網站提供了更多資訊。看看他們!

- 您是否知道思科有自己的管道?思科商務工作室在<u>[Video.cisco.com](https://video.cisco.com/)</u>上提供一系列主題影片,名 為「思科技術講座」,您可能認為這些影片很有用。
- 如果您曾經對Cisco Business裝置的Web UI的外觀和導航方式感到好奇,可以訪問模擬程式。 按一下檢視[Emulators for Cisco Business](https://community.cisco.com/t5/small-business-online-device/bd-p/911-discussions-online-device-emulators)。

# 導航思科支援網站和文章

思科企業(有時稱為思科小型企業或SMB)在思科網站上有其自己的部分。[按一下此處直接訪問思](https://community.cisco.com/t5/small-business-support-community/ct-p/5541-small-business-support) [科企業社群](https://community.cisco.com/t5/small-business-support-community/ct-p/5541-small-business-support)。

此網站包含許多可能與您相關的主題。

附註:此網站會經常更新,因此您看到的內容可能與所提供的示例略有不同。

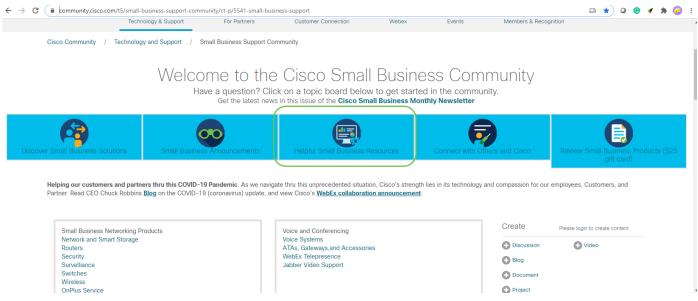

附註:企業產品專為通常擁有IT人員的較大型企業量身定製。一切都取決於您的業務規模和網路需 求。本文專為思科業務而編寫。

所有思科企業(小型企業)裝置都有一個特殊的產品支援頁面。要檢視概述,請導航至<u>[思科業務支](https://www.cisco.com/c/zh_tw/support/smb/product-support/small-business.html)</u> [援頁面](https://www.cisco.com/c/zh_tw/support/smb/product-support/small-business.html)。

#### 按一下您要瀏覽的裝置和系列。

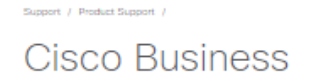

Welcome to Cisco Business! Are you are looking to set up a simple, flexible and secure network for your business? Then you are in the right place. Cisco Business hardware is built to fit your needs, is simple to set up and maintain, and yet cost-effective for the size of your business.

We've got your back!

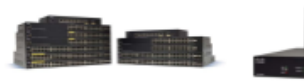

#### Switches

Chances are that you used a Cisco Switch to load this page. We've switched a frame or two in our day. Eliminate surprises with global scale Cisco Business switching hardware. Our hardware stands the test of routers create a strong, secure reliability.

- CBS220 Product Family CBS250 Product Family CBS350 Product Family
- 110 Product Family
- 200 Product Family
- 220 Product Family
- 250 Product Family
- 300 Product Family
- 350 Product Family
- 350X Product Family
- 550X Product Family

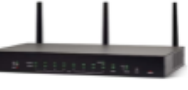

Knowing where you want to go

challenge. Our routers provide

your business turn-by-turn

directions to get you to your

destination Cisco Business

network requirements.

· RV100 Product Family

. RV160 Product Family

- RV260 Product Family

· RV320 Product Family

. RV340 Product Family

• Other Router Products

core that can handle all of your

on any journey is half the

Routers

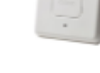

#### Wireless

Slip into a wireless deployment like hopping into your family car. Easily create your wireless infrastructure with Cisco Business Wireless, Familiarity simplifies deployments and saves you much needed time. You can save even more time with Cisco Business.

- CBW100 & 200 Product Family
- . CRW100 Mesh Extenders **Product Family**
- · WAP500 Product Family
- . WAP300 Product Family
- . WAP100 Product Family
- . Other Wireless Products

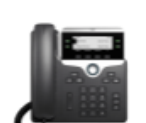

Network

Manager

Doing more v

you have the

**Business Sof** 

web's looking

vour network

on how your

- Cisco Busi

· Cisco Busi

- FindIT Netv

together.

#### Voice

Connect with important people at the touch of a button. Communication is the key to success. It's what drives collaboration as well as good customer relationshins. Emails are great, but there is no replacing a real, engaged conversation to really get a handle on the thoughts and intentions behind the words. · SPA300 Product Family

- · SPA500 Product Family
- CP6800 Product Family
- CP7800 Product Family
- CP8800 Product Family
- 
- Other Voice Products

開啟特定產品的支援頁面後,您將有多個連結可供瀏覽。

# RV160 Product Family

The Cisco® Small Business RV Series has a long tradition with our partners and customers. The new Cisco RV160 and RV160W routers continue the tradition with a blend of performance, security, and quality, plus simple configuration, deployment, and flexibility.

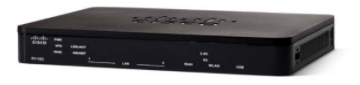

Compare Models In This Family Compare All RV Series Models

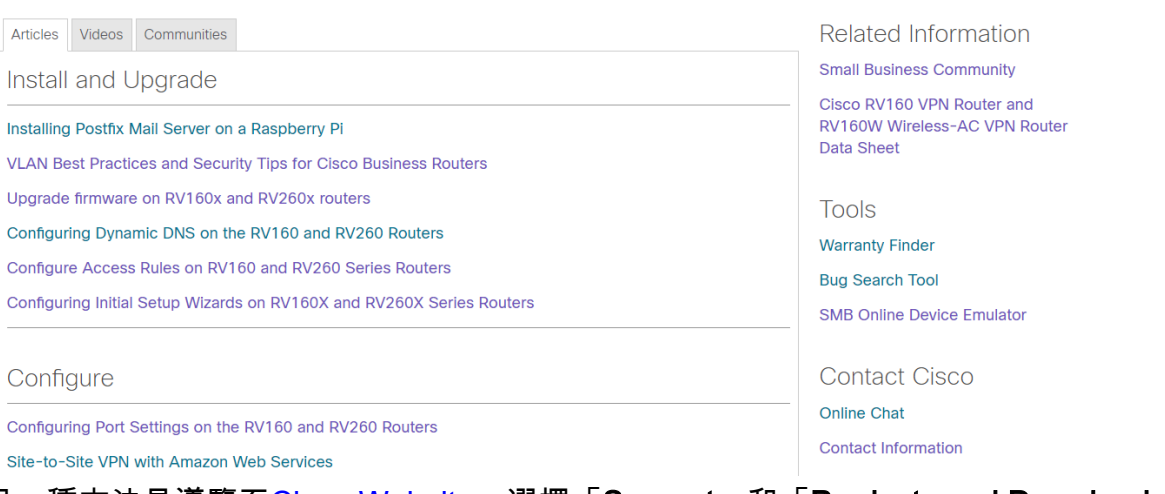

另一種方法是導覽至[Cisco Website。](https://www.cisco.com/)選擇「Support」和「Products and Downloads」。在搜尋欄 中,輸入要瀏覽的裝置型號。

#### Support & Downloads

#### **Find Products and Downloads**

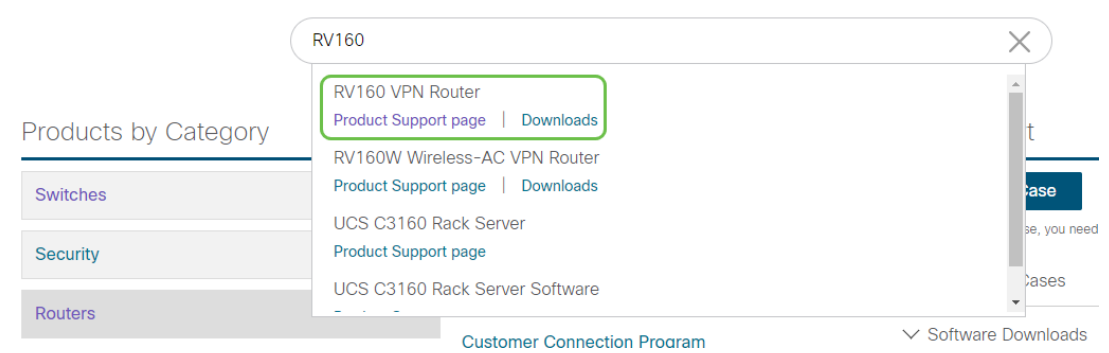

您將進入該產品的特殊頁面。

Support / Product Support / Routers / Cisco Small Business RV Series Routers /

# Cisco RV160 VPN Router

#### **Specifications Overview**

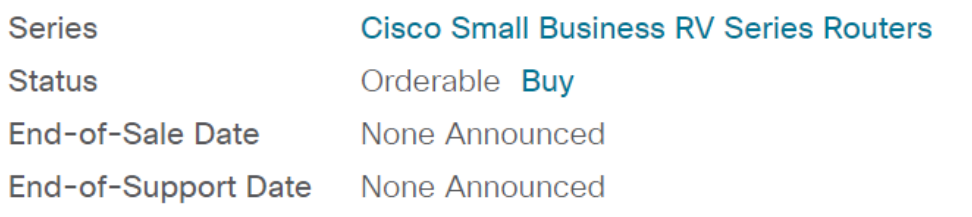

More Specifications  $\vee$ 

#### 向下滾動,列出以下類別。您可以選擇感興趣的區域,或進一步滾動檢視每個類別下的文檔清單。

Documentation

Downloads Communities

Search This Product's Documentation

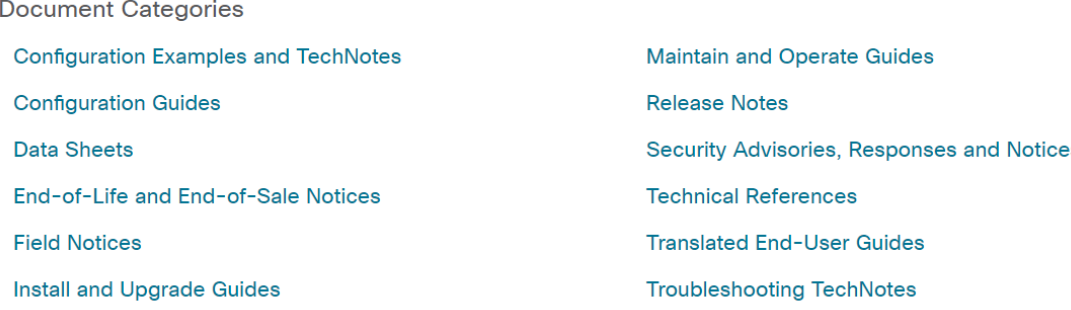

#### 在螢幕的右側,您可以找到其它相關文檔。

#### **Related Information**

**Product Overview** 

Compare All Models in the Series

Certifications

此站點還用於產品支援和下載。如果要查詢裝置的最新韌體版本,可以在此處找到。

管理指南和快速入門手冊:有兩個不同的資源可供搜尋,以獲取有關您的產品及其功能的非常詳細資 訊。使用型號進行站點或網路搜尋時,可以新增一個或另一個以檢視這些較長的指南。

**提示:**有些文檔非常大,瀏覽起來可能很困難。如果您正在搜尋思科文章或聯機管理指南中的特定 內容,並且您位於使用Windows的電腦上,可以按住鍵盤上的Ctrl按鈕並按一下f鍵。這將開啟螢幕 左側的區域。您可以在此處鍵入關鍵詞,並上下按一下箭頭。當您按一下箭頭時,它會滾動瀏覽文 檔,突出顯示文檔中的該單詞,以便於檢視。

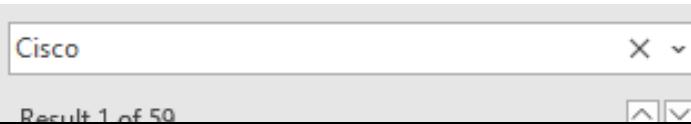

# 思科企業產品比較

本部分提供連結供您比較思科業務組合中的各種型號和裝置。

- <u>[思科企業路由器型號\(目前產品\)](/content/en/us/products/routers/small-business-rv-series-routers/models-comparison.html)</u>
- <u>[思科企業無線產品系列型號比較\(當前產品\)](https://www.cisco.com/c/zh_tw/support/smb/product-support/small-business/wireless-CBW-comparison.html)</u>
- <u>[比較思科業務交換器\(目前產品\)](/content/en/us/support/docs/smb/switches/Cisco-Business-Switching/kmgmt-3081-Cisco-Business-Switch-Comparison.html)</u>
- <u>[思科非託管、智慧和託管交換機\(解釋交換機中的一般差異\)](/content/en/us/support/docs/smb/switches/Cisco-Business-Switching/kmgmt-3204-unmanaged-smart-managed-switches.html)</u>
- <u>[思科業務交換器堆疊模式選擇器](/content/en/us/support/docs/smb/switches/Cisco-Business-Switching/kmgmt-2799-switch-stack-selector-cbs.html)</u>
- <u>[Cisco Business 6800系列IP電話\(目前產品\)](/content/en/us/products/collateral/collaboration-endpoints/ip-phone-6800-series-multiplatform-firmware/datasheet-c78-739946.html)</u>
- <u>[Cisco Business 8800系列IP電話\(目前產品\)](/content/en/us/products/collaboration-endpoints/ip-phone-8800-series-multiplatform-firmware/8800-series-comparison.html)</u>
- <u>[100系列交換器\(舊型號\)](/content/en/us/products/switches/small-business-100-series-unmanaged-switches/models-comparison.html)</u>
- <u>[200系列交換器\(舊型號\)](/content/en/us/products/switches/small-business-200-series-smart-switches/models-comparison.html)</u>
- <u>[300系列交換器\(舊型號\)](/content/en/us/products/switches/small-business-300-series-managed-switches/models-comparison.html)</u>
- <u>[350 系列交換器](/content/en/us/products/switches/350-series-managed-switches/models-comparison.html)</u>
- <u>[500系列交換器\(舊型號\)](/content/en/us/products/switches/small-business-500-series-stackable-managed-switches/models-comparison.html)</u>
- <u>[550系列交換器\(舊型號\)](/content/en/us/products/switches/550x-series-stackable-managed-switches/compare-model.html)</u>
- <u>[思科商務100系列無線存取器](/content/en/us/products/wireless/small-business-100-series-wireless-access-points/models-comparison.html)</u>
- <u>[思科商務300系列無線存取器\(舊型號\)](/content/en/us/products/wireless/small-business-300-series-wireless-access-points/models-comparison.html)</u>

## 如何登入思科企業硬體 Ī

若要登入裝置,您必須訪問它。

確保裝置已開啟並已通電。使用乙太網電纜將電腦連線到裝置。根據所使用的裝置,如果您的裝置 沒有乙太網介面卡,您可能需要乙太網介面卡。在裝置上,可以將乙太網電纜放入任何LAN埠(路 由器上)或另一裝置的常規埠。在Cisco IP電話上,您還可以將其插入LAN埠,該埠是一個圖示 ,可以顯示連線的三個盒子或電腦。

提示:您不應連線到VPN。您可能也必須關閉WiFi。

按兩下Web瀏覽器,以開啟您鍵入要訪問的網站名稱的地址(搜尋)欄。

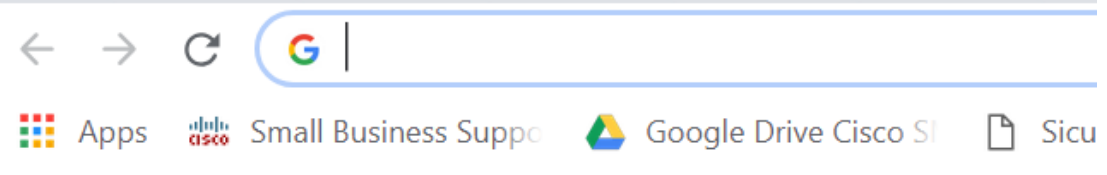

如果您沒有看到Web瀏覽器,則可以在Windows電腦上左下方的搜尋欄中訪問它。開始鍵入應用的 名稱和顯示的匹配選項,您可以從中選擇該名稱並開啟它。

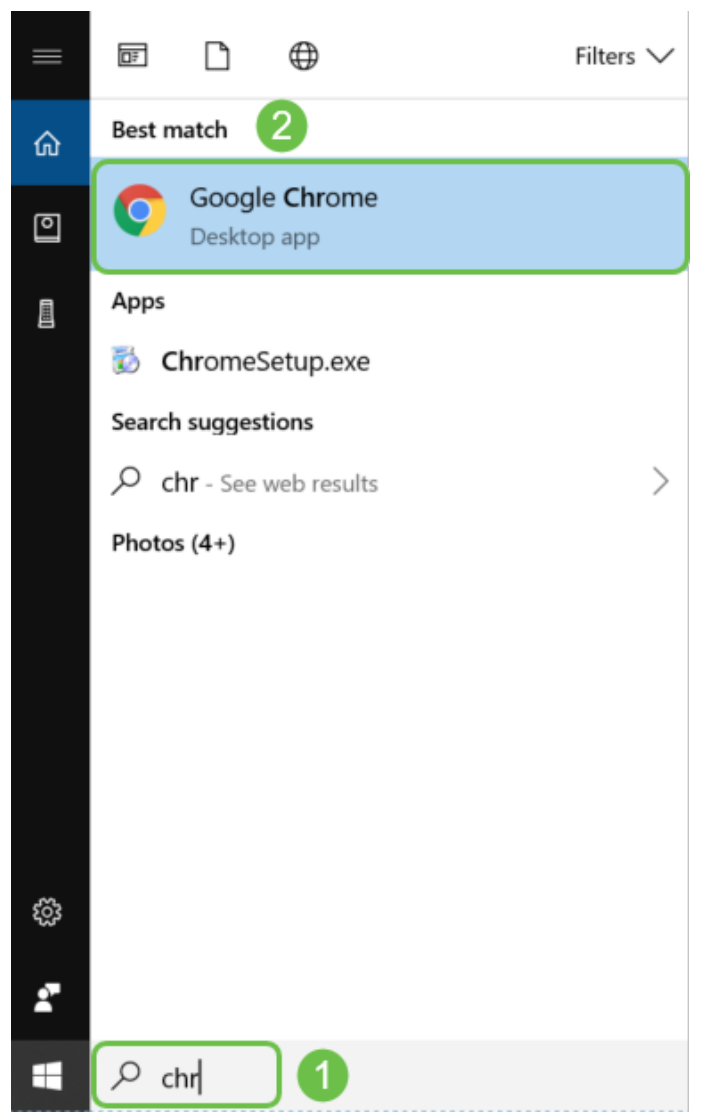

輸入裝置的IP地址。如果您進行了出廠重置,或者這是您第一次輸入憑證,請使用路由器的預設 IP地址192.168.1.1、交換機的預設IP地址192.168.1.254和無線接入點的192.168.1.245。第一次輸 入使用者名稱和密碼的憑證為cisco。舊裝置和某些電話使用admin作為預設使用者名稱和密碼。如 果您更改了憑據,請輸入這些憑據。

附註:當訪問交換機或WAP時,當交換機或WAP未連線到路由器且您的電腦直接連線到交換機或 WAP時,將應用預設IP地址。如果交換機或WAP連線到路由器,預設情況下,DHCP將分配一個 IP地址,並且可能不同。

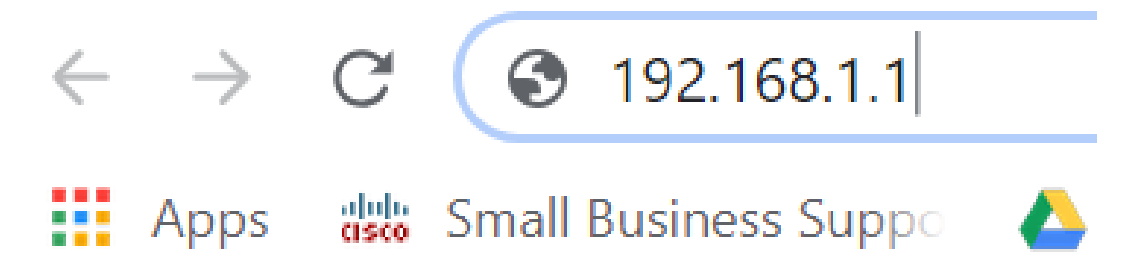

如果您忘記裝置的IP地址,並且沒有需要保留的特定配置,則可以在物理裝置上重置為出廠預設設 定。開啟回形針並將其末端插入小型凹陷重置按鈕。保持10秒鐘,您應該會看到裝置上的指示燈亮 起。至少需要幾分鐘才能重新引導。IP地址以及配置檔案將恢復為預設值。

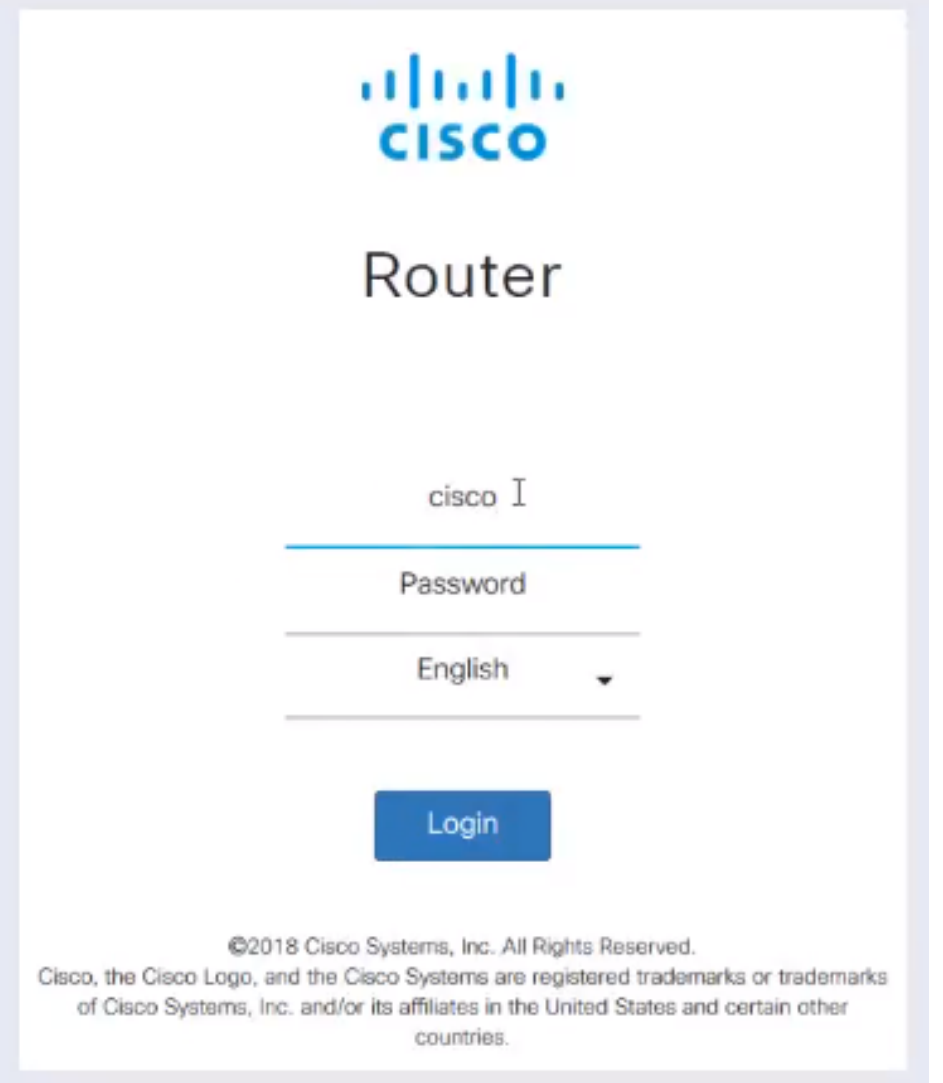

此時,您可能會收到警告,表示它不安全。這是因為您沒有為該路由器註冊的證書。您可以選擇 Proceed、Add Exception或Advanced。這因網路瀏覽器而異。

提示:如果您有彈出視窗阻止程式,您需要按一下以允許彈出視窗後再繼續。

在本示例中,Chrome用於Web瀏覽器。出現此消息,請按一下Advanced。

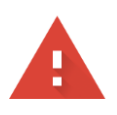

#### Your connection is not private

messages, or credit cards). Learn more NET::ERR\_CERT\_AUTHORITY\_INVALID

Help improve Safe Browsing by sending some system information and page content to Google. Privacy policy

**ADVANCED** 

**BACK TO SAFETY** 

## 將會開啟一個新螢幕,您需要按一下Proceed to(Name of website)(unsafe)。

This server could not prove that it is .net; its security certificate is not trusted by your computer's operating system. This may be caused by a misconfiguration or an attacker intercepting your connection.

Proceed to .net (unsafe)

#### 以下是使用Firefox作為Web瀏覽器時訪問裝置警告的示例。按一下「Advanced」。

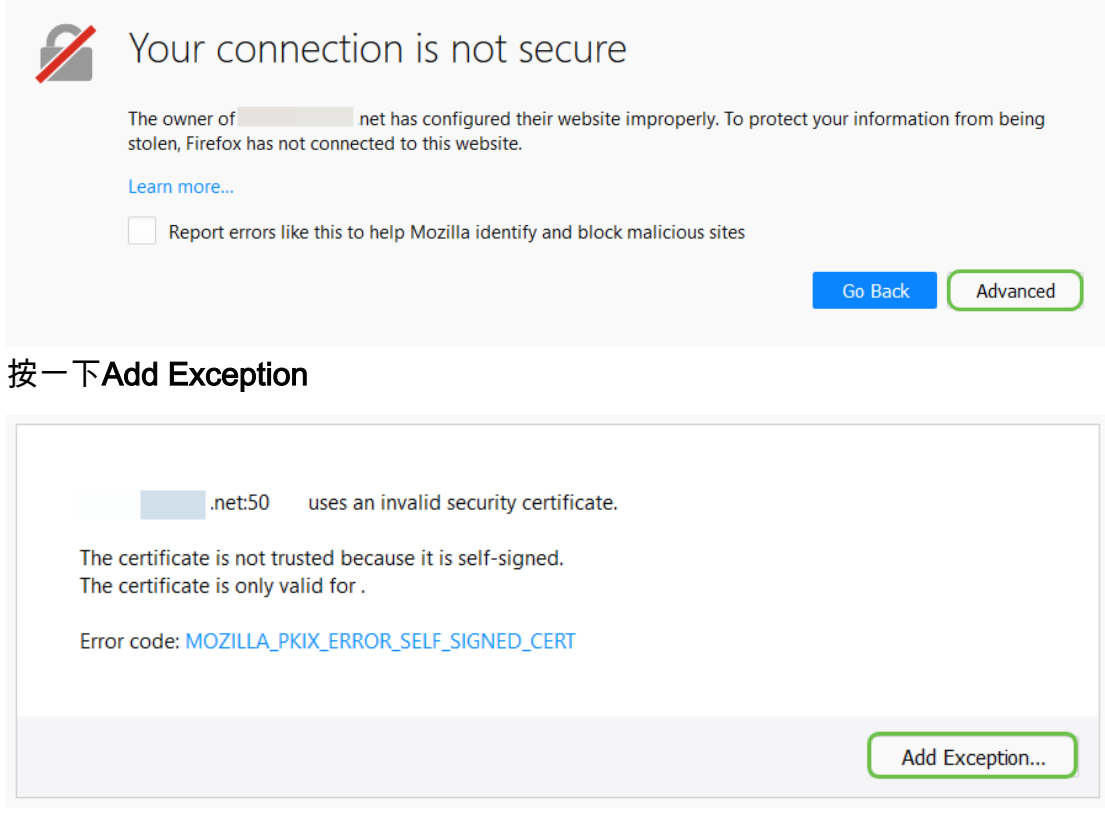

最後,您必須點選Confirm Security Exception。

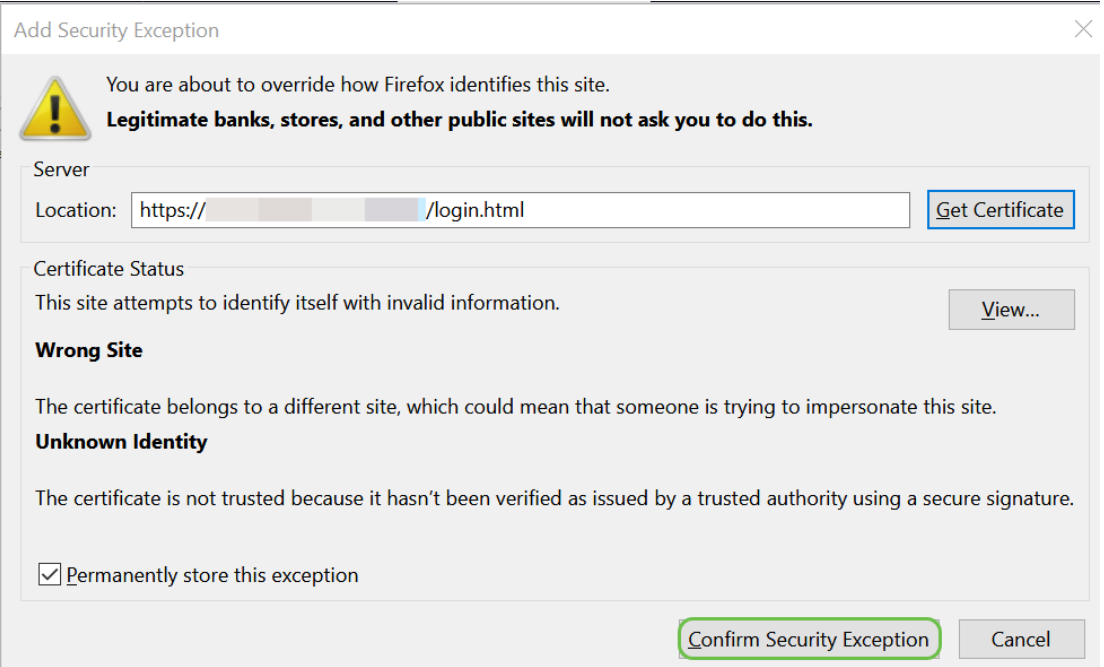

如果沒有連線,您將無法看到Web UI,如下所述。您可能需要確保與裝置位於同一個子網中。由於 這些裝置隨附192.168.1.x,因此您必須進入電腦並設定位於同一子網中的靜態IP地址。您只需確保 沒有與網路中任何其他裝置完全相同的IP地址即可。最後一個二進位制八位數(用192.168.1.x中的 x表示)可以是任意數字1-254,只要它與網路中的任何其他裝置都不匹配。如果您看到筆記型電腦 的IP地址是DHCP分配的169.x.x.x地址(即紅色標誌),則表明您的裝置不可路由,無法與其他裝 置通訊。

有關如何訪問Cisco VPN路由器的基於Web的設定頁面的資訊,請點選此處。

有關如何訪問無線接入點(WAP)的基於Web的實用程式的資訊,請按一下此處。

有關如何訪問Cisco IP電話的基於Web的實用程式的資訊,請按一[下此處](/content/en/us/support/docs/smb/collaboration-endpoints/cisco-ip-phone-6800-series/access-the-web-page-of-a-6800-series-ip-phone.html)。

# 導航Web使用者介面(UI)思科業務產品

思科商務裝置的每一部分(100系列未託管交換機除外)都附帶一個Web使用者介面(UI)。

這種型別的介面,也就是您在螢幕上看到的介面,顯示可供選擇的選項。您無需知道任何命令即可 在這些螢幕上導航。Web UI有時也稱為圖形使用者介面(GUI)、基於Web的介面、基於Web的指導 、基於Web的實用程式或Web配置實用程式。

更改裝置配置的最簡單方法之一是通過Web UI。Web UI為管理員提供了一個工具,該工具包含可 以更改以修改裝置效能的所有可能功能。

登入到Cisco裝置後,您將看到一個Web UI螢幕,該螢幕左側包含一個導航窗格。它包含裝置的頂 級功能的清單。導航窗格也稱為導航樹、導航欄、選單或導航圖。

該頁面的顏色和頂級功能可能不同,具體取決於裝置和韌體版本。

某些Cisco Web UI螢幕為淺藍色,如下所示。

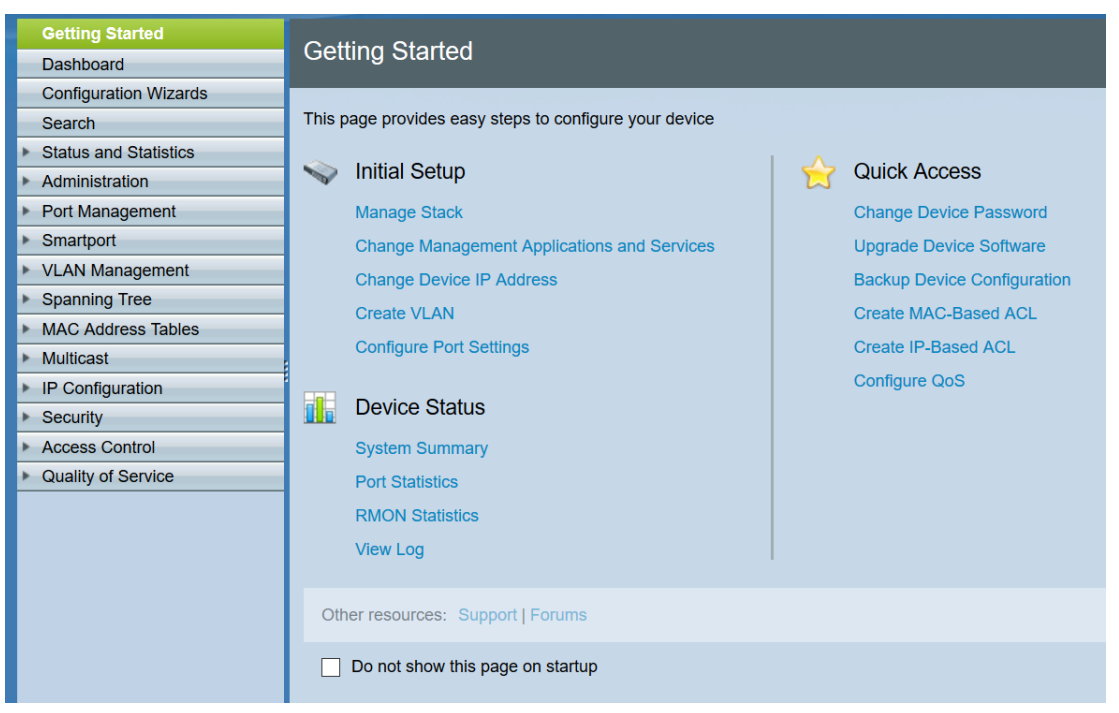

附註:這是SG350X交換機的Web UI。

其他Cisco裝置有一個Web UI螢幕,該螢幕為黑色和藍色,如下所示。

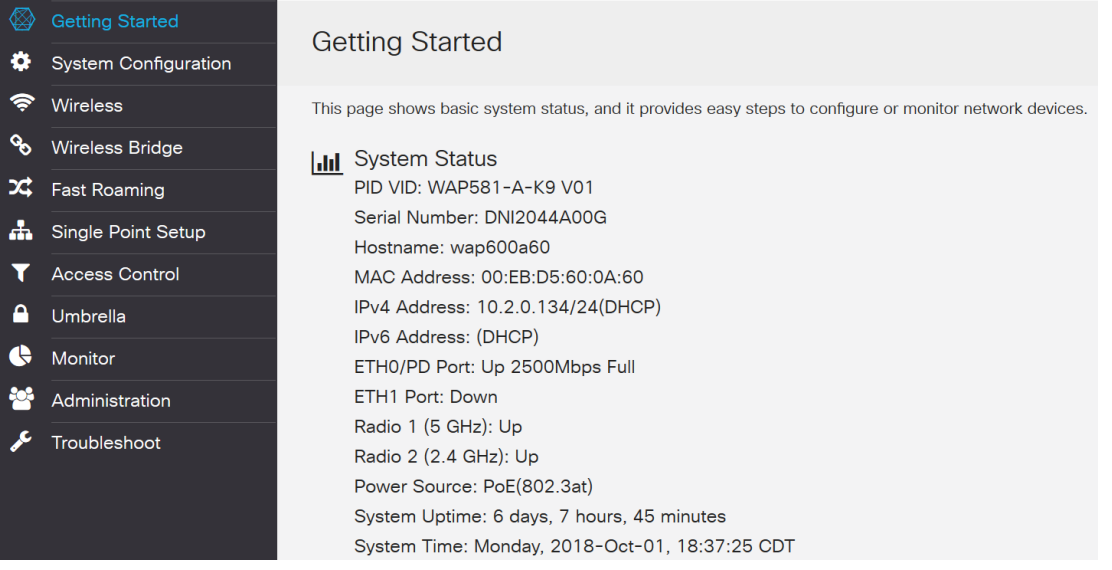

附註:這是來自無線接入點的Web UI的圖片。最新裝置上的導航窗格通常遵循此配色方案。

**提示:**如果主選單項前面有箭頭或圖示,請選擇展開並顯示該組的子選單。然後,您可以選擇所需 的子選單項以開啟關聯的頁面。選擇區域後,該區域將展開以顯示該部分中的選項。展開的子選單 選項示例:

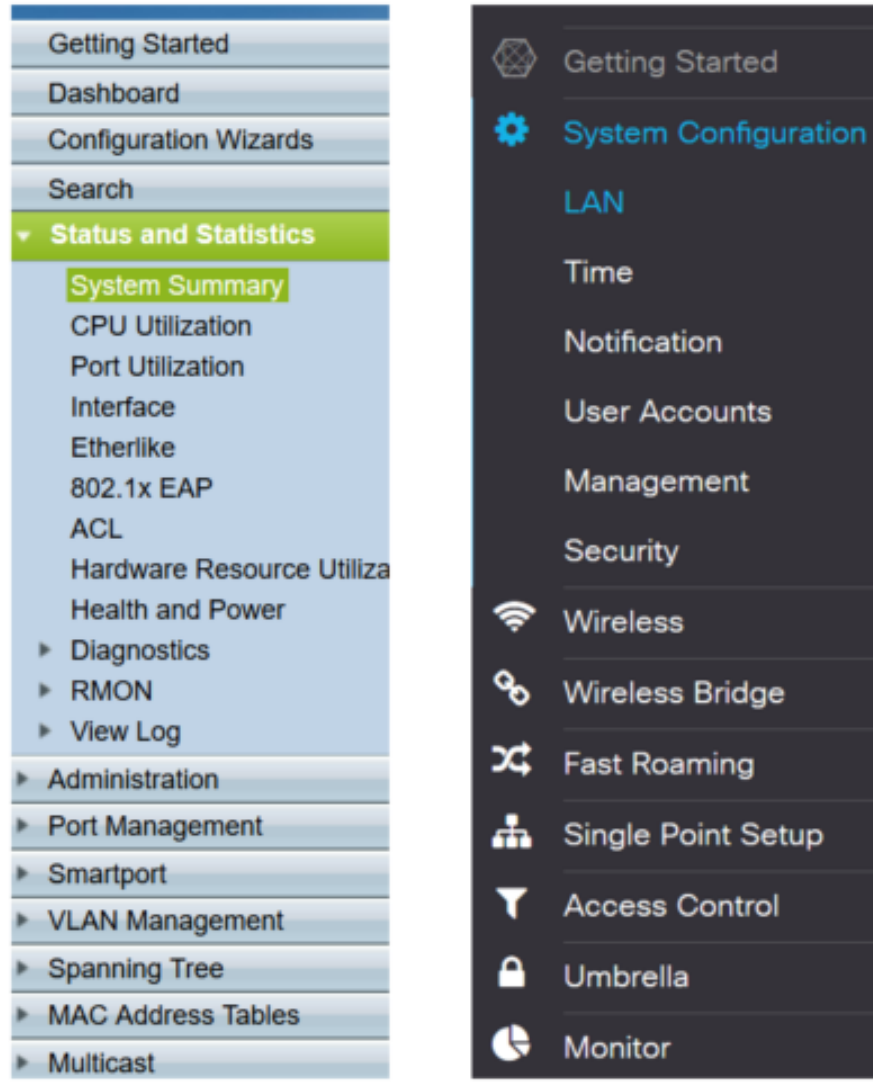

根據您的裝置以及裝置更新,您的螢幕顯示可能會有所不同。

在任何時候,都可以選擇帶有線條和箭頭的這個藍色圓圈來開啟導航窗格。

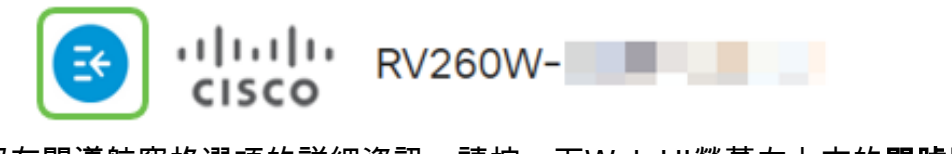

如果您想瞭解有關導航窗格選項的詳細資訊,請按一下Web UI螢幕右上方的問號圖示。

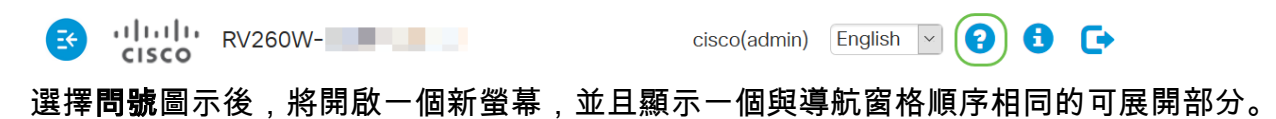

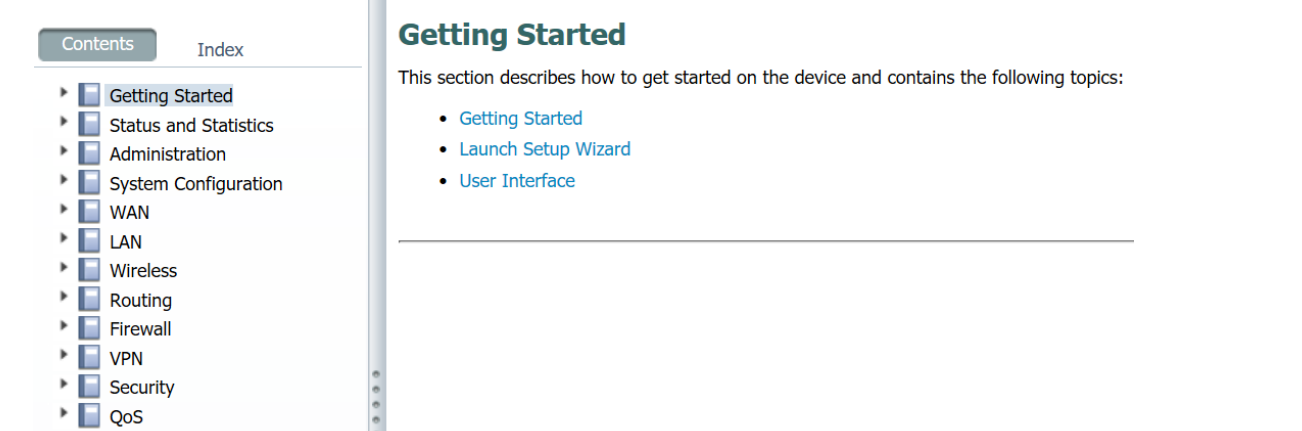

當您選擇其中一個部分時,主題清單將在它下方展開。選擇您想要瞭解更多資訊的區域,該區域將 會開啟。在此示例中,選擇了Firewall > Basic Settings。如果您不確定在哪裡查詢特定問題,螢幕 右上角還會顯示一個搜尋功能。

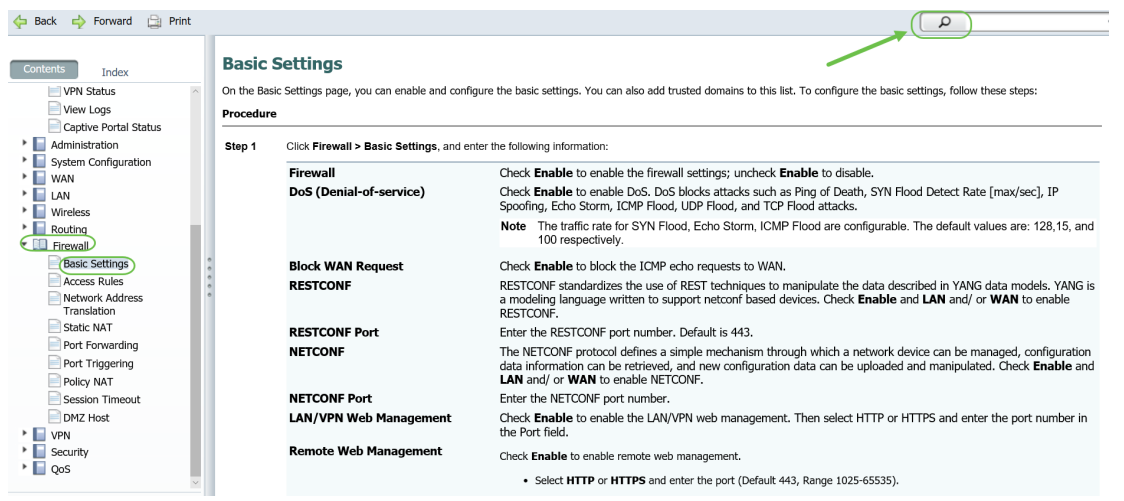

# 如何在設定後儲存配置 Ī

步驟1。完成裝置的配置後,按一下Apply按鈕,此操作將僅儲存當前會話的配置。這稱為運行配置 。

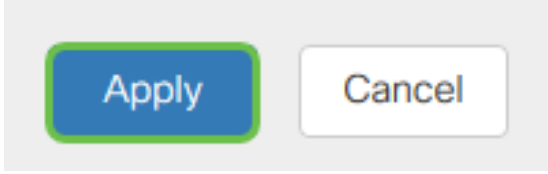

步驟2.您可能希望儲存此配置,以便下次重新啟動或啟動裝置時,配置仍然有效。這稱為啟動配置 。為此,請按一下頁面頂部的Save。更改配置後,儲存按鈕將閃爍。

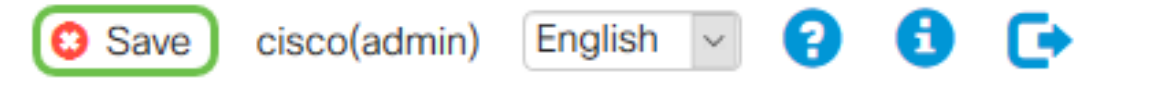

步驟3.檢查以確保Running Configuration被選為源, Startup Configuration被選為目標。按一下「 Apply 」,將執行中的組態儲存到啟動組態中。

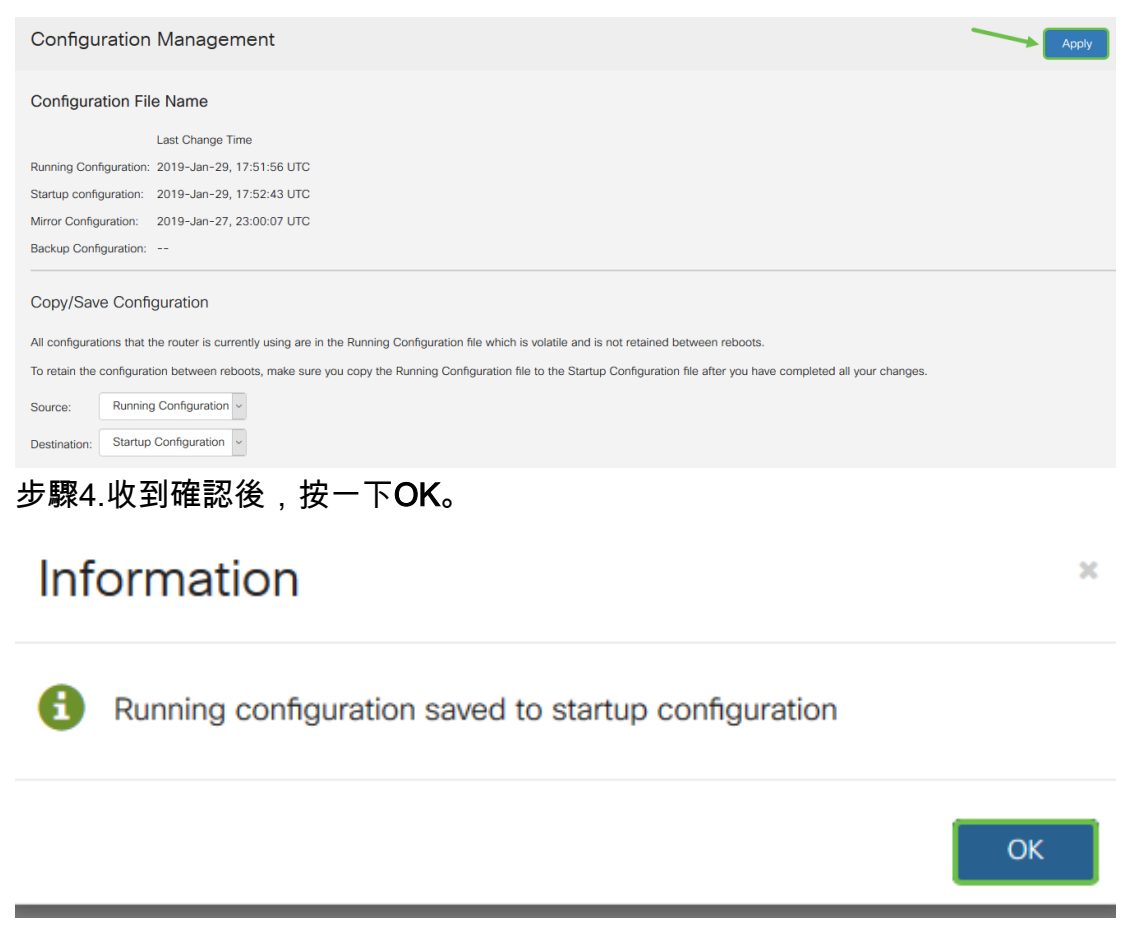

您的裝置現在應已設定配置,即使裝置已重新啟動、重新啟動或拔出電源。

## 簡單的故障排除技術 Ī

**重新啟動:**重新引導可以是一個非常有用的工具,為了獲得最佳效能,應該定期進行重新引導。進 行韌體或語言升級後,需要重新啟動才能更新活動映像。有時可能需要重新啟動才能儲存配置。如 果路由器工作不正常或存在連線問題,可以嘗試使用簡單的解決方案。

導覽至Administration > Reboot。完成重新啟動需要幾分鐘。您可以在重新啟動後在此處檢查活動 映像,以確保運行的是最新版本。如果您不確定是否有最新版本,請前往[思科支援](https://www.cisco.com/c/zh_tw/support/index.html)並勾選「 Downloads(下載)」底下。數字越大,可用版本就越高。

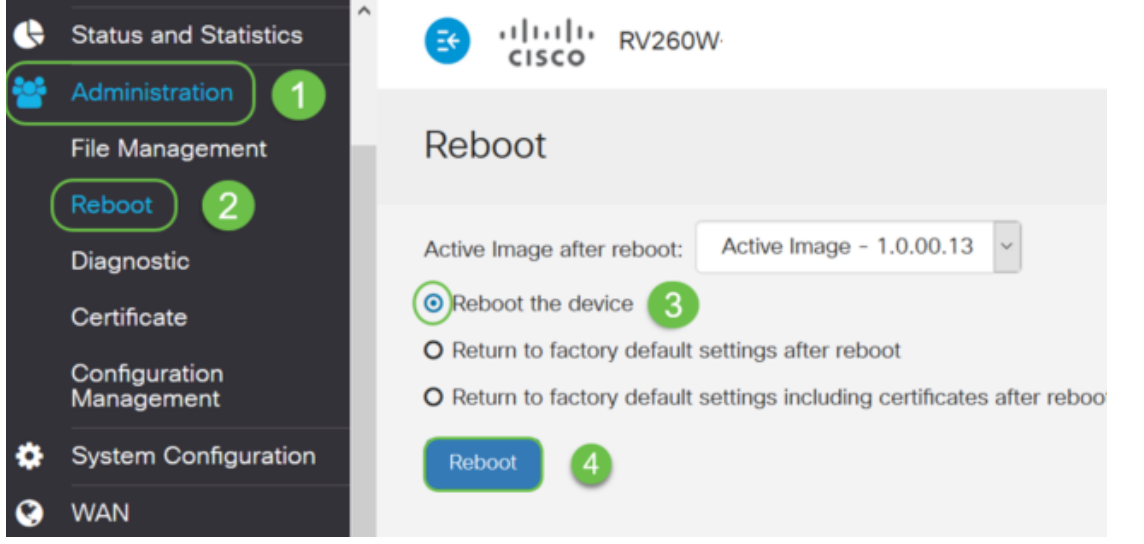

**重設為出廠預設值:**有時重設為出廠預設值會非常有用。有時,路由器可能運行不正常,解決方案 也不明顯。或者,您收到的路由器是公司其他人使用的,您需要清除配置並重新開始。

執行重新開機後返回出廠預設值時,所有組態都將遺失,設定將回覆為預設值。如果您有複雜的組

態,可能需要備份,但請記住,組態的錯誤可能首先會導致問題。

導覽至Administration > Reboot。選擇單選按鈕以*重新啟動後返回到出廠預設設定*。按一下「 Reboot」。執行此操作需要幾分鐘時間。

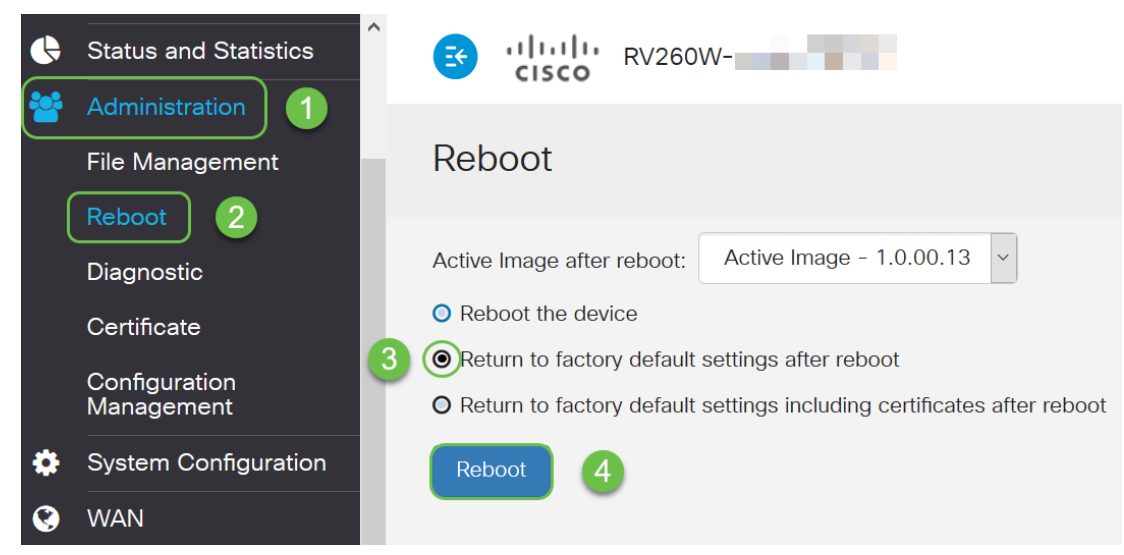

如需更多有關[疑難排解](/content/en/us/support/docs/smb/routers/cisco-rv-series-small-business-routers/smb5857-troubleshooting-on-rv160x-and-rv260x.html)技術的資訊,請參閱本文的疑難排解。它專為路由器編寫,但也可幫助您安 裝其他裝置。

命令列介面(CLI):有時也稱為終端。它用作選擇路由器和交換機等裝置配置的另一個選項。如果您有 經驗,設定事物會更簡單,因為您不必瀏覽各種Web UI螢幕。這樣做的缺點是您需要瞭解命令並完 整地輸入它們。由於您正在閱讀面向初學者的一篇文章,CLI可能不應該成為您的首選。幸運的是 ,所有思科業務裝置都允許您使用Web UI螢幕導航。

提示:許多使用CLI的文章都會提供指向使用Web UI的類似文章的連結。您可能希望按一下該連結 並進行相應配置。

提示:如果您發現自己需要使用CLI進行配置,請在此找到以下幾點。如果您看到方括弧中的內容 (如此[IP地址]),則表示您未輸入單詞,請輸入實際的IP地址。如果您看到[enable |禁用]它顯示的 是該位置的選項。

有關IOS和配置基礎的詳細資訊,請按一下[此處。](/content/en/us/td/docs/switches/wan/mgx/mgx_8850/software/mgx_r3/rpm/rpm_r1-1/configuration/guide/appc.html)

命令提示符:Command prompt(命令提示符)是電腦上在Windows中使用的命令列介面(CLI)的特 定名稱。您可以訪問它來檢視網路上的裝置、傳送ping並執行traceroute。

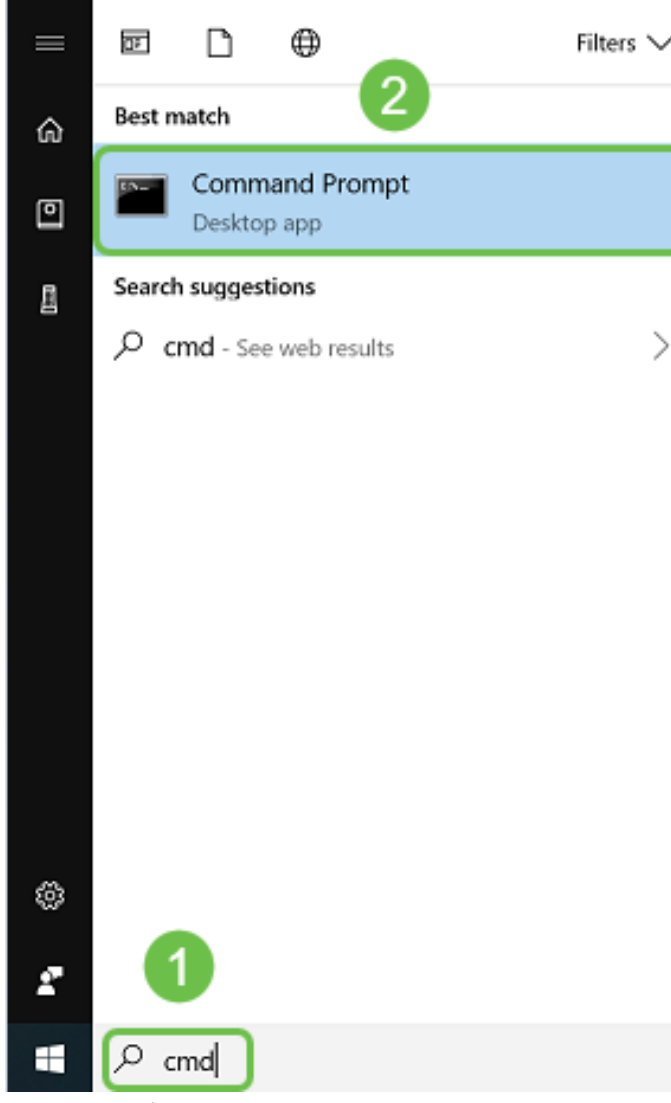

如果您想檢視是否可連線到特定的IP位址,可以輸入*ping*,然後輸入IP位址。如果您收到回覆,則 表明您已連線。這也可以在Web UI中完成,但許多人通過這種方式檢查連線。如果通過VPN連線 ,則可以ping遠端路由器的本地(LAN)IP地址,以檢視VPN連線是否正常工作。

附註:在此示例中,出於安全考慮,公有IP地址已模糊。

**By** Select Command Prompt

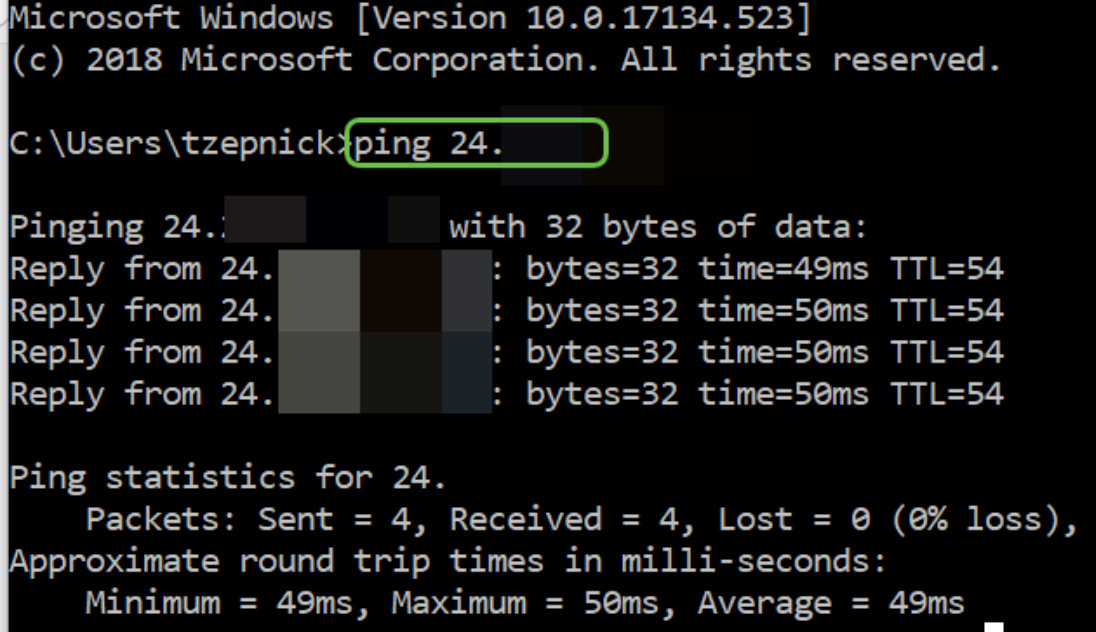

# 如何識別本地IP地址 Ī

要在Windows中查詢裝置的IP地址以及網路上的其他資訊,請按一下右鍵螢幕右下角的computer圖 示。

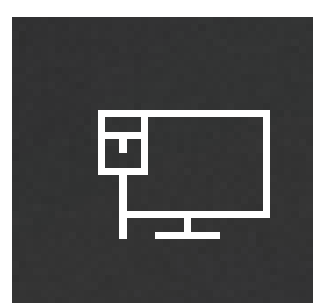

選擇Open Network & Internet settings。

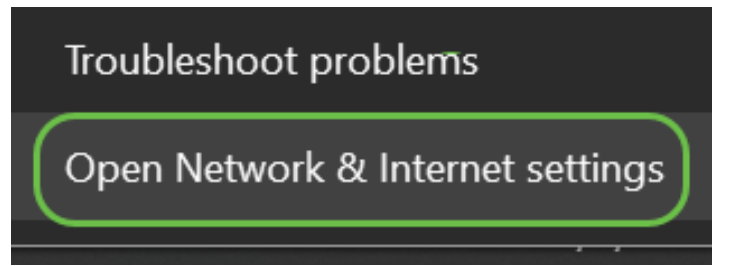

另一個選項是點選**視窗**圖示,然後點選螢幕左下角的gear圖示。

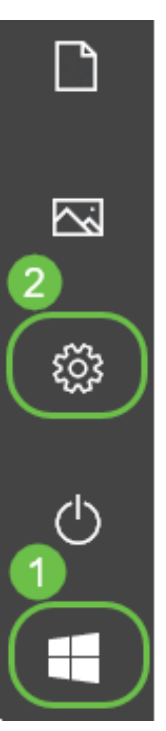

然後選擇Network & Internet。

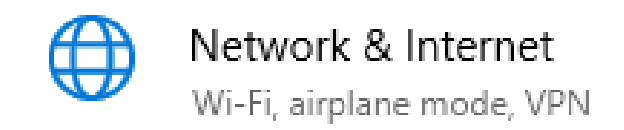

任一選項都會將您帶入此螢幕。選擇View your network properties。

# Status

#### Network status

![](_page_16_Figure_2.jpeg)

You're connected to the Internet If you have a limited data plan, you can make this network a metered connection or change other properties.

Change connection properties

Show available networks

#### Change your network settings

![](_page_16_Picture_7.jpeg)

Change adapter options View network adapters and change connection settings.

![](_page_16_Picture_9.jpeg)

Sharing options For the networks you connect to, decide what you want to share.

![](_page_16_Picture_11.jpeg)

Network troubleshooter Diagnose and fix network problems.

View your network properties

然後您將看到資訊清單。請注意,預設網關(用於訪問網際網路的路由器)與DHCP伺服器和 DNS伺服器具有相同的IP地址。情況往往如此。IPv4地址是所連線的電腦的地址。

附註:如果您使用FindIT或思科業務儀表板(CBD),您還可以在上面查詢有關思科裝置的資訊。

#### View your network properties क़

![](_page_16_Picture_69.jpeg)

# IP編址選項

動態IP地址或DHCP:最簡單的選項是選擇此項,讓您的路由器自動管理IP地址分配和維護。如果所 有設定都以這種方式設定,則會阻止任何兩台裝置傳送相同的內部IP地址。

靜態IP地址:最自定義的解決方案,靜態IP地址在需要精確性時建立。管理員處於控制狀態,需要 隨時更新它們。如果客戶端需要查詢地址,這可能是一個很好的解決方案。如果選擇靜態IP地址 ,並且現有路由裝置,則需要在不同於現有裝置的VLAN中分配IP地址。

PPPoE:乙太網路上的點對點通訊協定。在歐洲很常見點對點協定是用於VPN流量的較舊方法。

L2TP:在歐洲很常見第2層隧道協定是用於VPN流量的較舊方法。

## 如何手動分配本地IP地址 Ī

您可以手動將本地IP地址分配給您的電腦或路由器,使其與其他裝置位於同一網路中,然後不會發 生更改。建議只用於小型網路。

如果使用Windows作為作業系統,請按一下右鍵螢幕右下角的computer圖示。

![](_page_17_Picture_8.jpeg)

選擇Open Network & Internet settings。

![](_page_17_Picture_10.jpeg)

另一個選項是點選視窗圖示,然後點選螢幕左下角的gear圖示。

![](_page_18_Picture_0.jpeg)

選擇Network & Internet。

![](_page_18_Picture_2.jpeg)

#### 當您按照這些選項之一進行操作時,您會看到一個類似於此的螢幕。選擇更改介面卡選項。

![](_page_18_Picture_25.jpeg)

按一下右鍵正在使用的網路,然後在下拉選單中選擇Properties。這麼做可以看出IP指派給誰,並允 許您變更組態。

![](_page_19_Picture_25.jpeg)

選擇Internet Protocol Version 4(TCP/IPv4)。 按一下「Properties」。

![](_page_19_Picture_26.jpeg)

輸入與其*他設*備位於同一網路中的本地IP地址。確保它與任何其它裝置不同,否則會導致問題。按 一下*Subnet mask*框中的空格,它將自動填充。按一下「**OK**」(確定)。

![](_page_20_Picture_28.jpeg)

現在,您的筆記型電腦應該能夠與您的裝置通訊。如前所述,在Web瀏覽器中輸入裝置的IP地址。

## 如何識別您當前的公有IP地址 Ī

您可以在Web瀏覽器中進行搜尋,找到您當前的公有IP地址。輸入*What is my IP address*,應該會 顯示結果。如果顯示多個結果,則應檢查多個源以確保其正確。如果只顯示IPv6地址,而您需要 IPv4地址,只需將其新增到搜尋即可。

![](_page_20_Picture_29.jpeg)

## 結論 Ī

我們希望這篇文章能為您提供一些高級資訊來幫助您開始工作。我們建議您繼續瞭解您的網路及其 所有潛力。思科業務部門希望您獲得積極的網路配置和維護體驗。

有關更多介紹性文章,請按一下以下任何選項。

[思科業務新人:裝置和基本網路術語表](/content/en/us/support/docs/smb/routers/cisco-rv-series-small-business-routers/kmgmt-1080-New-to-Cisco-Business-General-Glossary.html) [如何在任意裝置上下載和升級韌體](/content/en/us/support/docs/smb/General/Beginner_How_to_Download_Upgrade_firmware.html) [備份和恢復或交換交換機](/content/en/us/support/docs/smb/switches/cisco-250-series-smart-switches/smb5309-backup-and-restore-or-swap-firmware-on-a-switch.html?dtid=osscdc000283) [上的韌體](/content/en/us/support/docs/smb/switches/cisco-250-series-smart-switches/smb5309-backup-and-restore-or-swap-firmware-on-a-switch.html?dtid=osscdc000283) [設定靜態IP地址的最佳實踐](/content/en/us/support/docs/smb/General/Best-practices-for-setting-a-static-IP-addresses-in-Cisco-Small-Business.html) [思科業務VPN概述和最佳實踐](/content/en/us/support/docs/smb/routers/cisco-rv-series-small-business-routers/1399-tz-best-practices-vpn.html) [Cisco Business 路由器的](/content/en/us/support/docs/smb/routers/cisco-rv-series-small-business-routers/1778-tz-VLAN-Best-Practices-and-Security-Tips-for-Cisco-Business-Routers.html) [VLAN 最佳作法和安全秘訣](/content/en/us/support/docs/smb/routers/cisco-rv-series-small-business-routers/1778-tz-VLAN-Best-Practices-and-Security-Tips-for-Cisco-Business-Routers.html) [Internet備份 — Windows](/content/en/us/support/docs/smb/routers/cisco-rv-series-small-business-routers/1907-tz-Windows-Implementing-LTE-WAN-Backup-with-Cisco-RV34x-Series-Routers.html) [Internet備份 — Mac](/content/en/us/support/docs/smb/routers/cisco-rv-series-small-business-routers/1780-tz-Mac-Third-Party-LTE-Router-as-Backup-Internet.html) [如何登入交換器](/content/en/us/support/docs/smb/switches/cisco-550x-series-stackable-managed-switches/1238-tz-log-into-the-gui-of-a-switch.html)